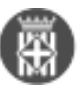

## **Com es crea una còpia autèntica?**

Tipus: [1]

Autor: [Andiñach Pelayo, Gisela](https://setdiba.diba.cat/members/andinachpg) [2]

 Modificació: Publicat per [Gisela Andiñach Pelayo](https://setdiba.diba.cat/members/andinachpg) [2] el 11/10/2022 - 13:36 | Última modificació: 31/10/2022 - 10:47

Des de l'aplicació del registre d'entrada o des del gestor d'expedients tenim la possibilitat de transformar un document en còpia autèntica sempre i quan es comprovi prèviament que els documents són originals.

En aquest sentit, des del gestor d'expedients es pot seleccionar el tipus de document:

Cal escollir del desplegable "Estat d'elaboració":

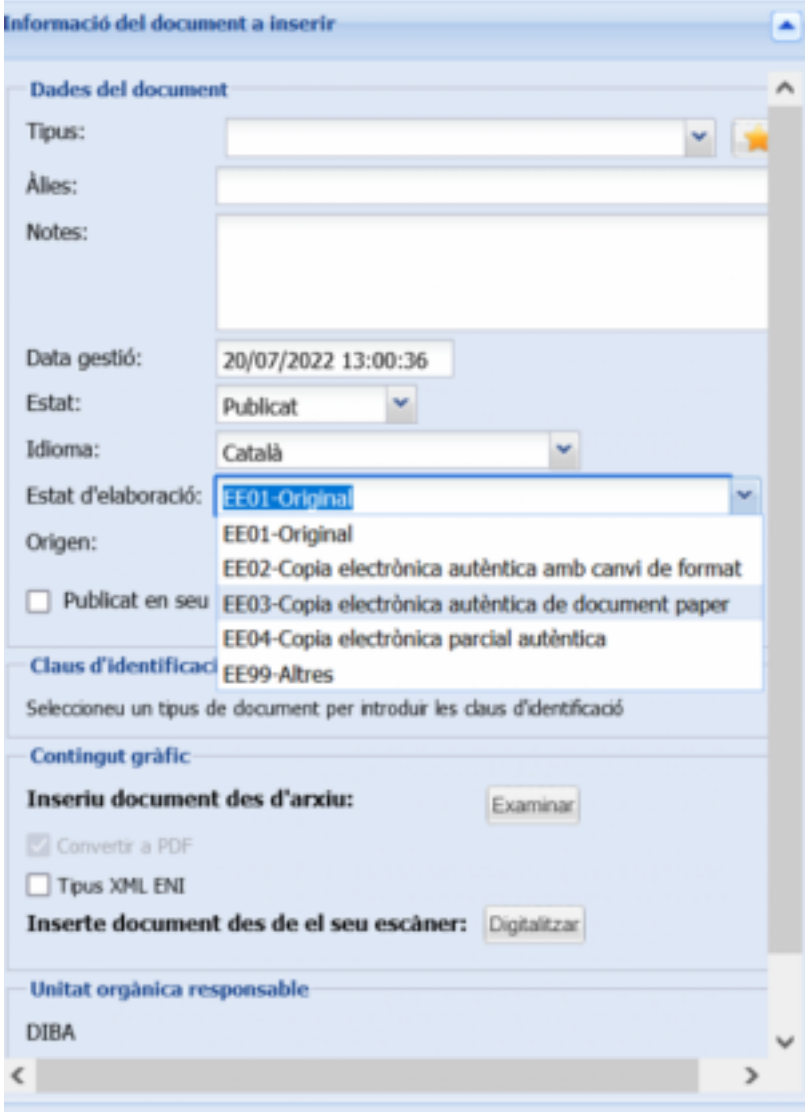

EE01- Original: quan el document que es vol incorporar a l'expedient ja és electrònic i conté les metadades que donen garantia de la integritat del document.

EE02- Còpia electrònica autèntica amb canvi de format: La conversió entre documents electrònics suposa la generació d'un nou document electrònic amb diferent format o versió a la del document origen que haurà de complir amb el que s'estableix en Norma Tècnica de Interoperabilidad de Documento electrónico.

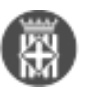

EE03- Còpia electrònica autèntica de document paper: Generació d'una còpia electrònica autèntica a partir d'un document original en paper susceptible de ser digitalitzat.

EE04\_ Còpia electrònica parcial autèntica: S'obtindrà mitjançant extractes del contingut del document origen que correspongui o a través de la utilització d'altres mitjans que permetin mantenir la confidencialitat d'aquells que no afectin a la persona interessada.

EE99- Altres. Altres tipus de suport susceptibles de ser digitalitzats però que no pots classificar-lo en les opcions anteriors.

Un cop incorporats els documents el gestor d'expedients permet crear la còpia autèntica. Selecciona expedient; Selecciona: TOTS ELS DOCUMENTS; Selecciona el document sobre el qual vols fer la còpia autèntica; Clica el botó "EXPORTA" i se't generarà un pdf amb les metadades (que incoproran informació conforme és una còpia autèntica).

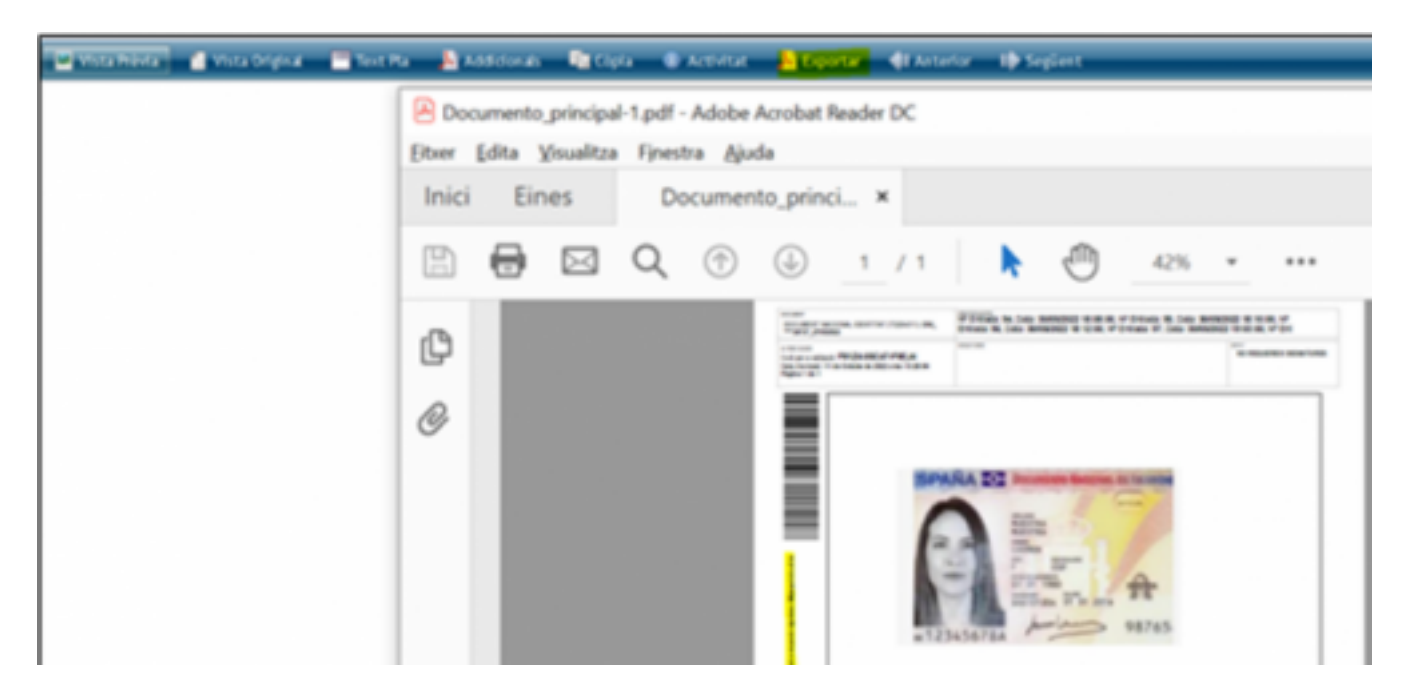

Si voleu saber si el document ha estat compulsat o no, el gestor d'expedients permet posar un filtre.

Des del menú superior del gestor d'expedients, seleccioneu: **Arxiu>Documents>Cercar documents.**

Es visualitzarà una finestra emergent amb diferents pestanyes: Dades generals; metadades; signatures...

Cal que seleccioneu la pestanya: **Altres característiques**

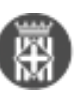

Publicat a Serveis de Transformació Digital (https://setdiba.diba.cat)

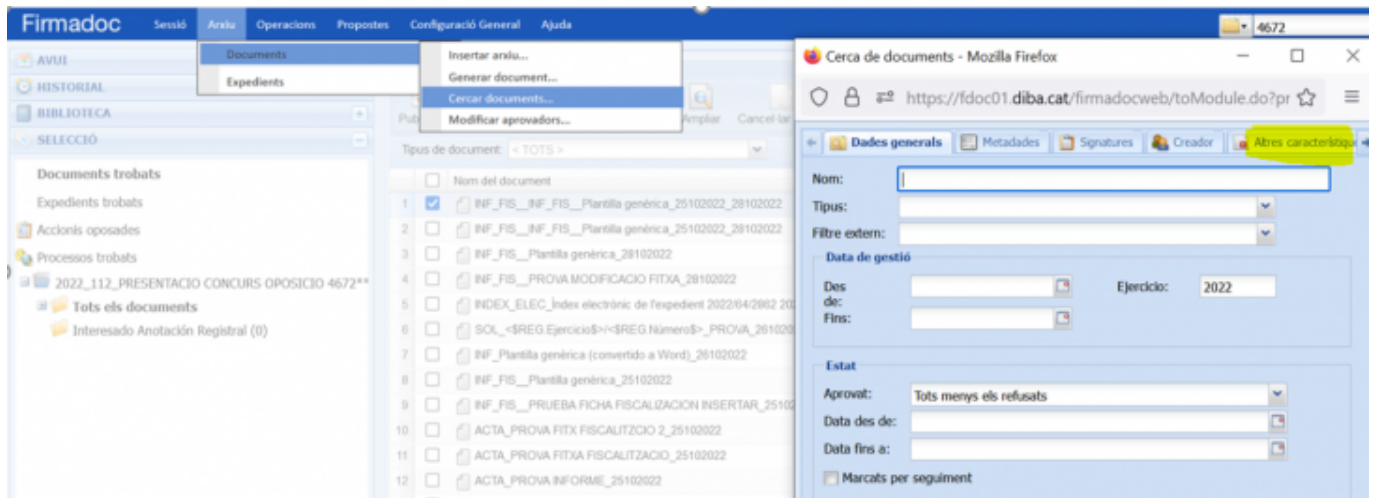

En aquesta pestanya observareu molts camps que podeu utilitzar per filtrar la cerca. En aquest cas, fixeu-vos que hi ha un camp que indica: És compulsa?

Seleccioneu en el desplegable el filtre que desitgeu per trobar els documents qu us interessen. Finalment, seleccioneu "Cercar" i us mostrarà els resultats.

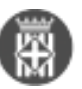

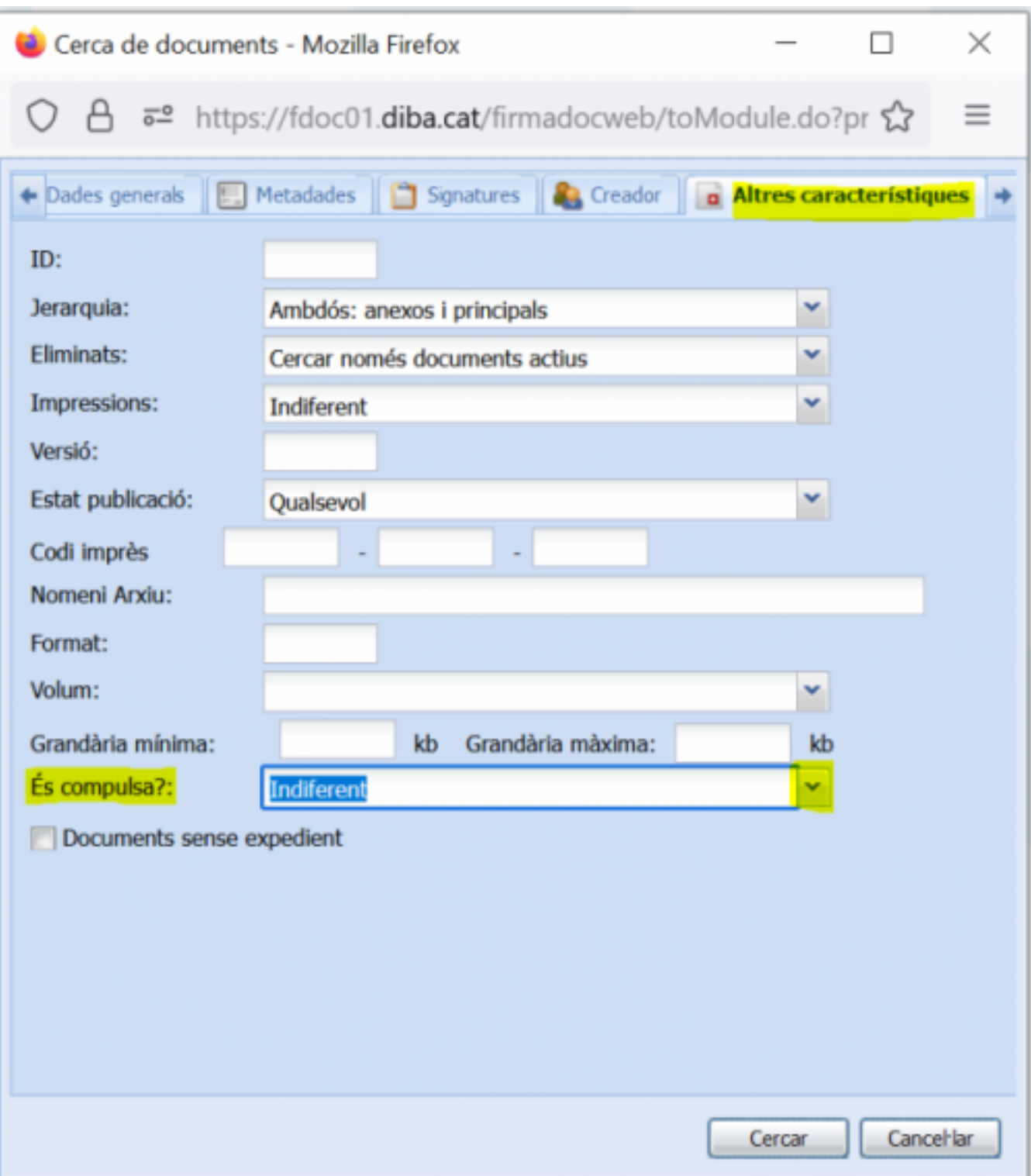

Font: [Resolución de 19 de julio de 2011, de la Secretaría de Estado para la Función Pública, por la que se aprueba](https://www.boe.es/buscar/act.php?lang=ca&id=BOE-A-2011-13172&tn=1&p=) [la Norma Técnica de Interoperabilidad de Procedimientos de copiado auténtico y conversión entre documentos](https://www.boe.es/buscar/act.php?lang=ca&id=BOE-A-2011-13172&tn=1&p=) [electrónicos.](https://www.boe.es/buscar/act.php?lang=ca&id=BOE-A-2011-13172&tn=1&p=) [3]

## **Categories:** Preguntes més freqüents

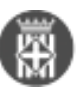

 $\bullet$  [4]

**URL d'origen:** <https://setdiba.diba.cat/wiki/com-es-crea-copia-autentica>

## **Enllaços:**

- [1] https://setdiba.diba.cat/
- [2] https://setdiba.diba.cat/members/andinachpg
- [3] https://www.boe.es/buscar/act.php?lang=ca&id=BOE-A-2011-13172&tn=1&p=
- [4] https://setdiba.diba.cat/node/1927